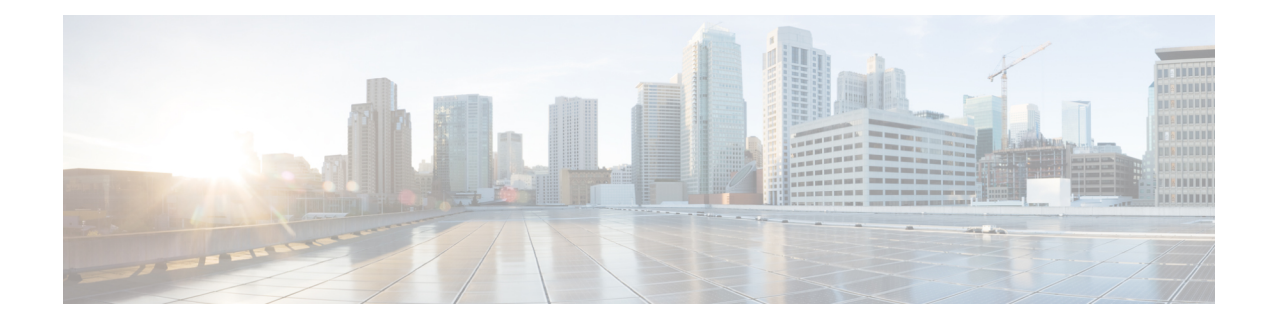

# **Beveiliging Cisco IP-telefoon**

- Domein- en [internetinstelling,](#page-0-0) op pagina 1
- De identiteitsvraag voor SIP [INVITE-berichten](#page-3-0) configureren, op pagina 4
- [Transport](#page-4-0) Layer Security (TLS), op pagina 5
- [HTTPS-inrichting,](#page-6-0) op pagina 7
- De firewall [inschakelen,](#page-9-0) op pagina 10
- Uw firewall [configureren](#page-11-0) met extra opties, op pagina 12
- De [coderingslijst](#page-13-0) configureren, op pagina 14
- [Hostnaamverificatie](#page-16-0) inschakelen voor SIP via TLS, op pagina 17
- Door de client geïnitieerde modus voor [beveiligingsonderhandelingen](#page-17-0) over mediaplane inschakelen, op [pagina](#page-17-0) 18
- [802.1X-verificatie,](#page-19-0) op pagina 20
- Een [proxyserver](#page-21-0) instellen, op pagina 22
- Overzicht beveiliging [Cisco-producten,](#page-27-0) op pagina 28

# <span id="page-0-0"></span>**Domein- en internetinstelling**

# **Domeinen met beperkte toegang configureren**

U kunt de telefoon configureren voor het registreren, inrichting, bijwerken van de firmware en het verzenden van rapporten met alleen de opgegeven servers. Alle registraties, inrichting, upgrades en rapporten die niet de opgegeven servers gebruiken, kunnen niet op de telefoon worden uitgevoerd. Als u de te gebruiken servers opgeeft, moet u ervoor zorgen dat de servers die u in de volgende velden invoert, worden opgenomen in de lijst:

- **Profielregel**, **Profielregel B**, **Profielregel C** en **Profielregel D** op het tabblad **Inrichting**
- **Upgraderegel** en **Upgraderegel Cisco-hoofdtelefoon** op het tabblad **Inrichting**
- **Rapportregel** op het tabblad **Inrichting**
- **Aangepaste CA-regel** op het tabblad **Inrichting**
- **Proxy** en **Outbound Proxy** (Uitgaande proxy) op het tabblad **Ext (n)** (Toestel (n))

#### **Voordat u begint**

De [webinterface](cs88_b_8832-mpp-ag_new_chapter7.pdf#nameddest=unique_117) van de telefoon openen.

### **Procedure**

- **Stap 1** Selecteer **Spraak** > **Systeem**.
- **Stap 2** Zoek in de sectie **System Configuration** (Systeemconfiguratie) naar het veld **Restricted Access Domains** (Domeinen met beperkte toegang) en voer de volledig gekwalificeerde domeinnamen (FQDN's) in voor elke server. Scheid FQDN's met komma's.

#### **Voorbeeld:**

voiceip.com, voiceip1.com

U kunt deze parameter configureren in het XML-bestand met de telefoonconfiguratie (cfg.xml) door een tekenreeks met deze notatie in te voeren:

<Restricted\_Access\_Domains ua="na">voiceip.com, voiceip1.com</Restricted\_Access\_Domains>

**Stap 3** Klik op **Submit All Changes**.

# **De DHCP-opties configureren**

U kunt de volgorde instellen waarin de telefoon de DHCP-opties gebruikt. Zie [Ondersteuning](#page-2-0) van DHCP-optie, op [pagina](#page-2-0) 3 voor meer informatie over DHCP-opties.

#### **Voordat u begint**

De [webinterface](cs88_b_8832-mpp-ag_new_chapter7.pdf#nameddest=unique_117) van de telefoon openen.

### **Procedure**

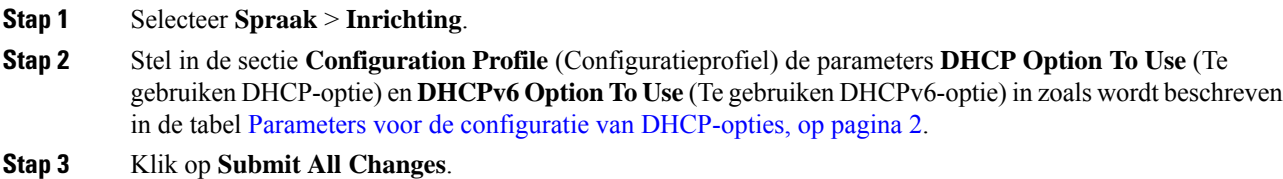

## <span id="page-1-0"></span>**Parameters voor de configuratie van DHCP-opties**

In de volgende tabel worden de functie en het gebruik van parameters voor de configuratie van DHCP-opties gedefinieerd in de sectie Configuratieprofiel op het tabblad Spraak>Inrichting in de webinterface van de

telefoon. Hij definieert ook de syntaxis van de string die aan het telefoonconfiguratiebestand is toegevoegd met XML-code (cfg.xml) om een parameter te configureren.

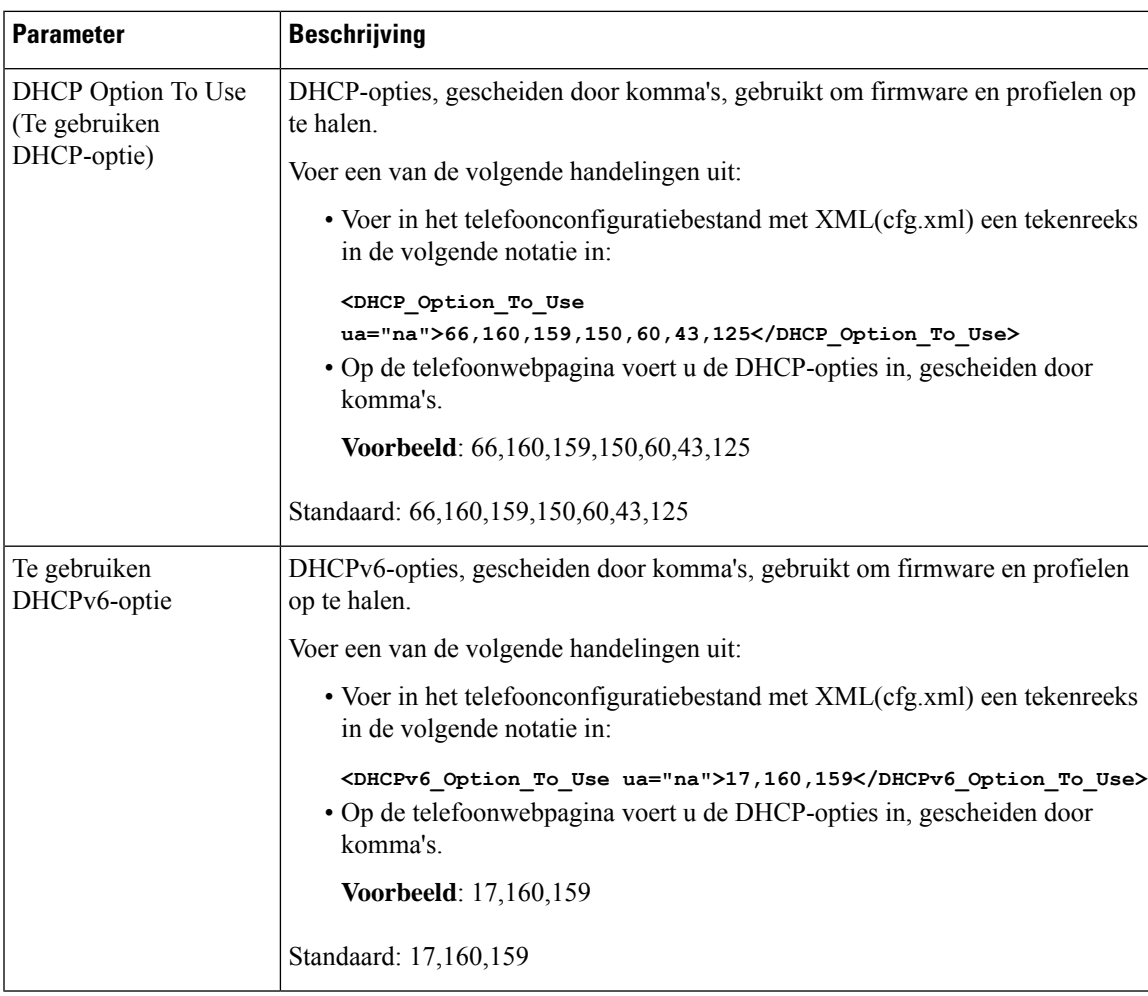

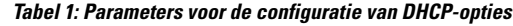

## <span id="page-2-0"></span>**Ondersteuning van DHCP-optie**

De volgende tabel bevat de DDHCP-opties die worden ondersteund op telefoons voor meerdere platforms.

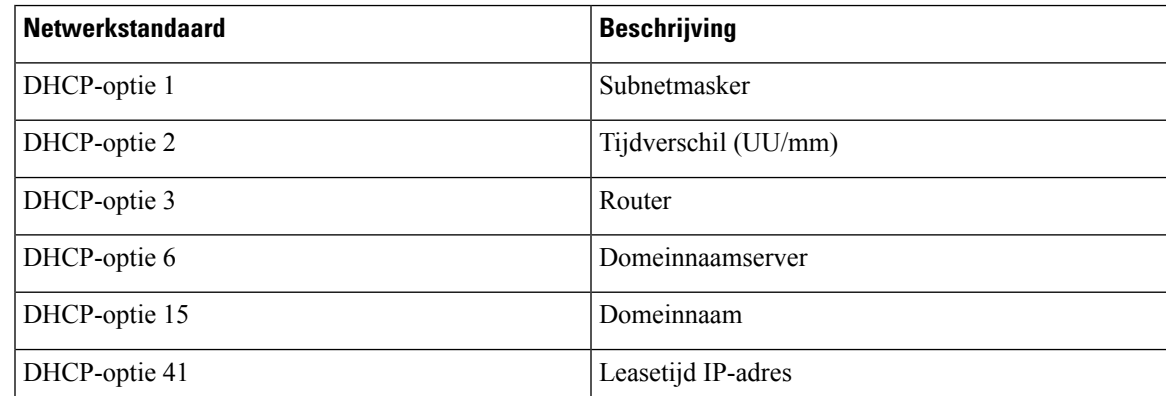

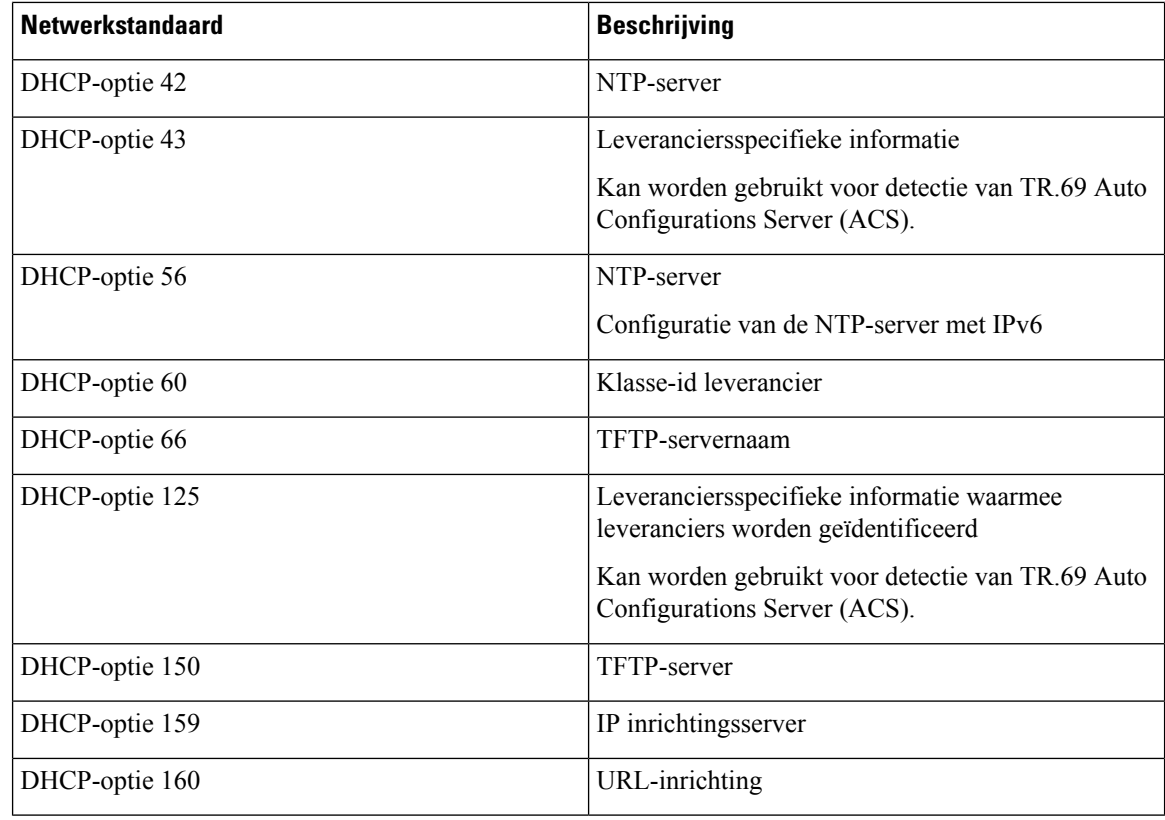

# <span id="page-3-0"></span>**De identiteitsvraag voor SIP INVITE-berichten configureren**

U kunt op de telefoon een identiteitsvraag stellen bij elk (initieel) SIP INVITE-bericht in een sessie. Met de vraag worden deSIP-servers beperkt die mogen communiceren met apparaten in een serviceprovidernetwerk. Op deze manier voorkomt u kwaadaardige aanvallen op de telefoon. Wanneer u deze parameter inschakelt, is autorisatie vereist voor eerste inkomende INVITE-aanvragen van de SIP-proxy.

U kunt de parameters ook configureren in het configuratiebestand voor de telefoon met XML-code (cfg.xml).

#### **Voordat u begint**

De [webinterface](cs88_b_8832-mpp-ag_new_chapter7.pdf#nameddest=unique_117) van de telefoon openen.

### **Procedure**

**Stap 1** Selecteer **Spraak** > **Toest.(n)**, waarbij n een toestelnummer is.

**Stap 2** Selecteer in de sectie **SIP Settings** (SIP-instellingen) de optie **Yes** (Ja) in de lijst **Auth INVITE** (INVITE autoriseren) om deze functie in te schakelen of selecteer **No** (Nee) om deze uit te schakelen.

> U kunt deze parameter configureren in het XML-bestand met de telefoonconfiguratie (cfg.xml) door een tekenreeks met deze notatie in te voeren:

<Auth\_INVITE\_1>Yes</Auth\_INVITE\_1\_>

Standaardwaarde: **No** (Nee).

Ш

**Stap 3** Klik op **Submit All Changes**.

# <span id="page-4-0"></span>**Transport Layer Security (TLS)**

TLS (Transport Layer Security) is een standaardprotocol voor het beveiligen en verifiëren van communicatie via internet. Met SIP via TLS worden de SIP-berichten tussen de SIP-proxy van de serviceprovider en de eindgebruiker gecodeerd.

Cisco IP-telefoon gebruikt UDP als de standaard voor SIP-transport, maar de telefoon ondersteunt ook SIP via TLS voor extra beveiliging.

In de volgende tabel worden de twee TLS-lagen beschreven.

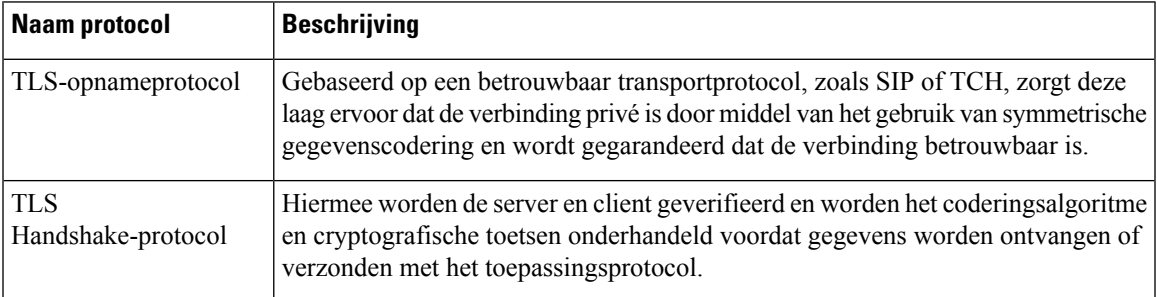

#### **Tabel 2: TLS-lagen**

## **Signalering versleutelen met SIP via TLS**

U kunt extra beveiliging configureren wanneer u signaleringsberichten met SIP via TLS versleutelt.

#### **Voordat u begint**

De [webinterface](cs88_b_8832-mpp-ag_new_chapter7.pdf#nameddest=unique_117) van de telefoon openen. Zie [Transport](#page-4-0) Layer Security (TLS), op pagina 5.

#### **Procedure**

**Stap 1** Selecteer **Spraak** > **Toest.(n)**, waarbij n een toestelnummer is.

**Stap 2** Selecteer in de sectie **SIP Settings** (SIP-instellingen) de optie **TLS** in de lijst **SIP Transport** (SIP-transport).

U kunt deze parameter configureren in het XML-bestand met de telefoonconfiguratie (cfg.xml) door een tekenreeks met deze notatie in te voeren:

<SIP\_Transport\_1\_ ua="na">TLS</SIP\_Transport\_1\_>

Beschikbare opties:

• UDP

.

• TCP

• TLS

• Auto

Standaardwaarde: **UDP**.

**Stap 3** Klik op **Submit All Changes**.

# **LDAP configureren via TLS**

U kunt LDAPvia TLS(LDAPS) configureren om veilige gegevensoverdracht in te schakelen tussen de server en een bepaalde telefoon.

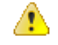

Cisco raadt aan om de verificatiemethode op de standaardwaarde van **Geen** te laten staan. Naast het serverveld ziet u een verificatieveld met de waarden **Geen**, **Eenvoudig** of **DIGEST-MD5**. Er is geen **TLS**-waarde voor de verificatie. In de software wordt de verificatiemethode van het LDAPS-protocol bepaald in de servertekenreeks. **Let op**

U kunt de parameters ook configureren in het configuratiebestand voor de telefoon met XML-code (cfg.xml).

#### **Voordat u begint**

Open de beheerwebpagina van de telefoon. Zie De [webinterface](cs88_b_8832-mpp-ag_new_chapter7.pdf#nameddest=unique_117) van de telefoon openen.

### **Procedure**

### **Stap 1** Selecteer **Spraak** > **Telefoon**.

**Stap 2** Voer in de sectie **LDAP** een serveradres in in het veld **Server**.

U kunt deze parameter ook configureren in het XML-bestand met de telefoonconfiguratie (cfg.xml) door een tekenreeks met deze notatie in te voeren:

<LDAP\_Server ua="na">ldaps://10.45.76.79</LDAP\_Server>

Voer bijvoorbeeld ldaps://<ldaps\_server>[:port] in.

Waarbij:

- **ldaps://**= het begin van de tekenreeks voor het serveradres.
- **ldaps** server = IP-adres of domeinnaam
- **port** = poortnummer. Standaard: 636
- **Stap 3** Klik op **Submit All Changes**.

# **Start TLS configureren**

U kunt Start Transport Layer Security (StartTLS) inschakelen voor de communicatie tussen de telefoon en de LDAP-server. Het maakt gebruik dezelfde netwerkpoort (standaard 389) voor zowel veilige als onveilige communicatie. Als de LDAP-server StartTLS ondersteunt, versleutelt TLS de communicatie. Anders is de communicatie in platte tekst.

### **Voordat u begint**

• Open de beheerwebpagina van de telefoon. Zie De [webinterface](cs88_b_8832-mpp-ag_new_chapter7.pdf#nameddest=unique_117) van de telefoon openen.

## **Procedure**

- **Stap 1** Selecteer **Spraak** > **Telefoon**.
- **Stap 2** Voer in de sectie **LDAP** een serveradres in in het veld **Server**.

Voer bijvoorbeeld ldap://<ldap\_server>[:port] in.

Hierbij is:

- **ldap://**= het begin van de tekenreeks voor het serveradres.
- **idap** server = IP-adres of domeinnaam
- **port** = poortnummer.

U kunt deze parameter ook configureren in het XML-bestand met de telefoonconfiguratie (cfg.xml) door een tekenreeks met deze notatie in te voeren:

<LDAP\_Server ua="na">ldap://<ldap\_server>[:port]</LDAP\_Server>

**Stap 3** Stel het veld **StartTLS ingeschakeld** in op **Ja**.

U kunt deze parameter ook configureren in het XML-bestand met de telefoonconfiguratie (cfg.xml) door een tekenreeks met deze notatie in te voeren:

<LDAP\_StartTLS\_Enable ua="na">Ja</LDAP\_StartTLS\_Enable>

<span id="page-6-0"></span>**Stap 4** Klik op **Submit All Changes**.

#### **Verwante onderwerpen**

Parameters voor [LDAP-telefoonlijst](cs88_b_8832-mpp-ag_new_chapter15.pdf#nameddest=unique_36)

# **HTTPS-inrichting**

De telefoon ondersteunt HTTPS voor inrichting voor betere beveiliging bij het extern beheer van geïmplementeerde toestellen. Elke telefoon heeft een uniek SSL-clientcertificaat (en de bijbehorende privésleutel), naast eenSipura CA-basisservercertificaat. Het laatste zorgt ervoor dat de telefoon geverifieerde inrichtingsservers kan herkennen en niet-geverifieerde servers kan afwijzen. Aan de andere kant zorgt het clientcertificaat ervoor dat de inrichtingsserver het individuele toestel kan herkennen dat het verzoek verzendt.

Als een serviceprovider de implementatie wil beheren via HTTPS, moet een servercertificaat worden gegenereerd voor elke inrichtingsserver waarnaar een telefoon hersynchroniseert met behulp van HTTPS. Het servercertificaat moet zijn ondertekend door de Cisco Server CA-basissleutel. Alle geïmplementeerde toestellen hebben dit certificaat. Als u een ondertekend servercertificaat wilt verkrijgen, moet de serviceprovider een aanvraag voor certificaatondertekening indienen bij Cisco. Cisco ondertekent het servercertificaat en stuurt het terug voor installatie op de inrichtingsserver.

Het certificaat van de inrichtingsserver moet het veld Algemene naam (CN) en de FQDN van de host waarop de server wordt uitgevoerd in het onderwerp bevatten. Het kan optioneel ook informatie bevatten na de host-FQDN, gescheiden door een slash (/). De volgende voorbeelden zijn van CN-vermeldingen die door de telefoon als geldig worden geaccepteerd:

```
CN=sprov.callme.com
CN=pv.telco.net/mailto:admin@telco.net
CN=prof.voice.com/info@voice.com
```
Naast het verifiëren van het servercertificaat, controleert de telefoon het IP-adres van de server tegen een DNS-zoekopdracht van de servernaam die is gespecificeerd in het servercertificaat.

## **Een ondertekend servercertificaat verkrijgen**

Het hulpprogramma OpenSSL kan een verzoek voor certificaatondertekening genereren. Het volgende voorbeeld toont de **openssl**-opdracht waarmee een RSA openbare/privésleutelpaar van 1024-bits en een verzoek tot certificaatondertekening wordt geproduceerd:

```
openssl req –new –out provserver.csr
```
Deze opdracht genereert de privé serversleutel in **privkey.pem** en een bijbehorend verzoek tot certificaatondertekening in **provserver.csr** . De serviceprovider houdt de **privkey.pem** geheim en dient **provserver.csr** in bij Cisco voor ondertekening. Na ontvangst van het bestand **provserver.csr**, genereert Cisco **provserver.crt**, het ondertekende servercertificaat.

### **Procedure**

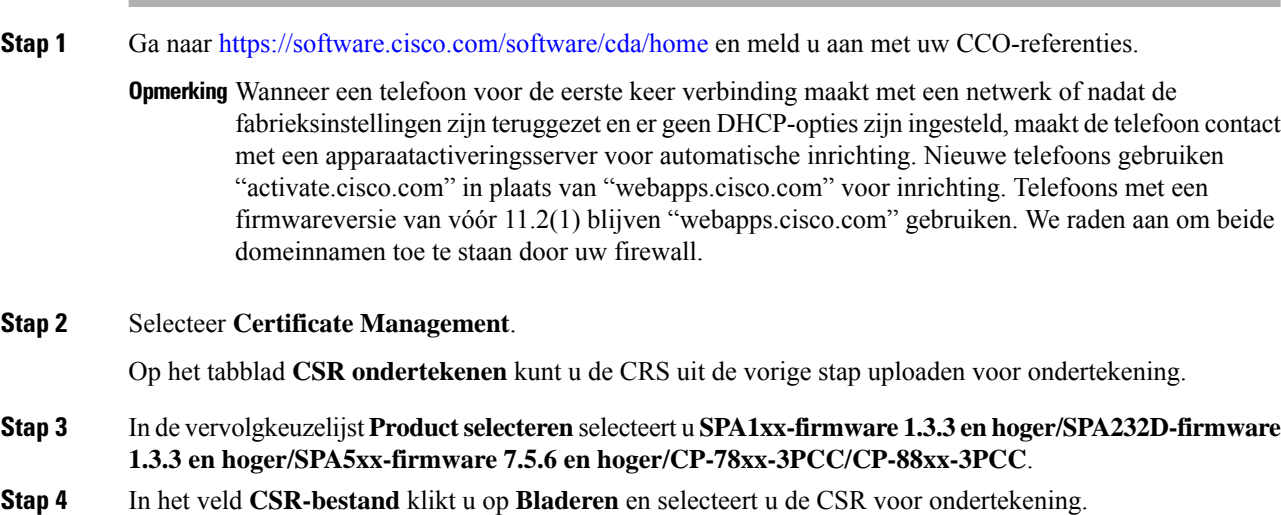

**Stap 5** De coderingsmethode selecteren:

- MD5
- SHA1
- SHA256

Cisco beveelt aan om SHA256-codering te selecteren.

- **Stap 6** In de vervolgkeuzelijst **Duur aanmelden** selecteert u de duur van toepassing (bijvoorbeeld 1 jaar).
- **Stap 7** Klik op **Verzoek tot certificaatondertekening**.
- **Stap 8** Selecteer een van de volgende opties om het ondertekende certificaat te ontvangen:
	- **Voer e-mailadres van de ontvanger in**: als u het certificaat via e-mail wilt ontvangen, voert u uw e-mailadres in dit veld in.
	- **Downloaden**: selecteer deze optie als u het ondertekende certificaat wilt downloaden.

### **Stap 9** Klik op **Verzenden**.

Het ondertekende servercertificaat wordt per e-mail verzonden naar het eerder opgegeven e-mailadres of gedownload.

## **CA-clientbasiscertificaat voor telefoons voor meerdere platforms**

Cisco biedt ook een clientbasiscertificaat voor telefoons voor meerdere platforms aan de serviceprovider. Dit basiscertificaat verklaart de betrouwbaarheid van het clientcertificaat dat elke telefoon heeft. De telefoons voor meerdere platforms ondersteunen ook certificaten die door externe partijen zijn ondertekend, zoals die van Verisign, Cybertrust, etc.

Om te bepalen of een telefoon een individueel certificaat draagt, gebruikt u de macrovariabele \$CCERT voor inrichting. De waarde van de variabele wordt uitgebreid tot geïnstalleerd of niet geïnstalleerd, afhankelijk van de aanwezigheid of afwezigheid van een uniek clientcertificaat. In het geval van een algemeen certificaat, is het mogelijk om het serienummer van het toestel te verkrijgen van de HTTP-aanvraagkoptekst in het veld User-Agent.

HTTPS-servers kunnen worden geconfigureerd om SSL-certificaten aan te vragen van clients die verbinding maken. Indien dit is ingeschakeld, kan de server het clienthoofdcertificaat voor telefoons voor meerdere platforms gebruiken dat door Cisco wordt geleverd om het clientcertificaat te verifiëren. De server kan de certificaatinformatie vervolgens aan een CGI aanbieden voor verdere verwerking.

De locatie voor opslag van certificaten kan variëren. Bij een Apache-installatie bijvoorbeeld, is het bestandspad voor de opslag van het door de inrichtingsserver ondertekende certificaat, de bijbehorende privé sleutel en het CA-clientbasiscertificaat voor telefoons voor meerdere platforms als volgt:

```
# Server Certificate:
SSLCertificateFile /etc/httpd/conf/provserver.crt
# Server Private Key:
SSLCertificateKeyFile /etc/httpd/conf/provserver.key
# Certificate Authority (CA):
SSLCACertificateFile /etc/httpd/conf/spacroot.crt
```
Raadpleeg de documentatie voor een HTTPS-server voor specifieke informatie.

De Cisco Client Certificate Root Authority ondertekent elk unieke certificaat. Het overeenkomstige hoofdcertificaat wordt beschikbaar gesteld aan serviceproviders ten behoeve van clientverificatie.

## **Redundante inrichtingsservers**

De inrichtingsserver kan worden gespecificeerd als een IP-adres of als een volledig gekwalificeerde domeinnaam (FQDN). Het gebruik van eenFQDN faciliteert de implementatie van redundante inrichtingsservers. Wanneer de inrichtingsserver wordt geïdentificeerd via een FQDN, probeert de telefoon de FQDN om te zetten naar een IP-adres via DNS. Alleen DNS A-records worden ondersteund voor inrichting; DNS SRV-adresresolutie is niet beschikbaar voor inrichting. Totdat een server reageert, blijft de telefoon A-records verwerken. Als er geen server reageert die is gekoppeld aan de A-records, meldt de telefoon een fout bij de syslog-server.

## **Syslog-server**

Als er via het gebruik van de <Syslog Server>-parameters een Syslog-server is geconfigureerd op de telefoon, worden er bij de bewerkingen voor opnieuw synchroniseren en upgraden berichten naar de slogan-server verzonden. Een bericht kan worden gegenereerd aan het begin van een verzoek voor een extern bestand (configuratieprofiel of firmwareversie) en aan het eind van de bewerking (om succes of mislukking aan te geven).

Berichten in het logboek worden geconfigureerd in de volgende parameters en worden macro-uitgebreid tot de werkelijke syslog-berichten:

# <span id="page-9-0"></span>**De firewall inschakelen**

Wij hebben de telefoonbeveiliging verbetert door het besturingssysteem te versterken. Dit betekent dat de telefoon nu een firewall heeft om deze te beschermen tegen schadelijk inkomend verkeer. De firewall houdt de poorten voor inkomende en uitgaande gegevens bij. Inkomend verkeer van onverwachte bronnen wordt gedetecteerd, waarna de toegang wordt geblokkeerd. Uw firewall staat al het uitgaande verkeer toe.

De firewall kan de blokkering van poorten die normaal zijn geblokkeerd, opheffen. Met de uitgaande TCP-verbinding of UDP-stroom wordt de blokkering van de poort voor teruggaand en doorgaand verkeer opgeheven. De poort wordt onblok kering behouden terwijl de stroom is Alive. De poort wordt weer in de status Geblokkeerd gezet wanneer de stroom wordt beëindigd of is verlopen.

De oude instelling, IPv6 Multicast Ping **Voice (Spraak)** > **System (Systeem)** > **IPv6 Settings (IPv6-instellingen)** > **Broadcast Echo** blijft onafhankelijk van de nieuwe firewallinstellingen werken.

Wanneer de firewallconfiguratie wordt gewijzigd, hoeft de telefoon meestal niet opnieuw te worden opgestart. Het opnieuw starten van telefoonsoftware heeft meestal geen invloed op de werking van de firewall.

De firewall is standaard ingeschakeld. Als de firewall is uitgeschakeld, kunt u deze inschakelen vanaf de webpagina van de telefoon.

### **Voordat u begint**

De [webinterface](cs88_b_8832-mpp-ag_new_chapter7.pdf#nameddest=unique_117) van de telefoon openen

### **Procedure**

- **Stap 1** Selecteer **Voice (Spraak)** > **System (Systeem)** > **Security Settings (Beveiligingsinstellingen)**.
- **Stap 2** Selecteer in de vervolgkeuzelijst **Firewall** de optie **Enabled** (Ingeschakeld).

U kunt deze parameter ook configureren in het configuratiebestand (cfg.xml) door een reeks in deze indeling in te voeren:

<Firewall ua="na">Enabled</Firewall>

De toegestane waarden zijn Uitgeschakeld|Ingeschakeld. De standaardwaarde is Ingeschakeld.

## **Stap 3** Klik op **Submit All Changes**.

Hierdoor wordt de firewall ingeschakeld met de standaard geopende UDP- en TCP-poorten.

**Stap 4** Selecteer **Uitgeschakeld** om de firewall uit te schakelen als u wilt dat uw netwerk weer terugkeert naar de eerdere werking.

In de volgende tabel worden de standaard geopende UDP-poorten beschreven.

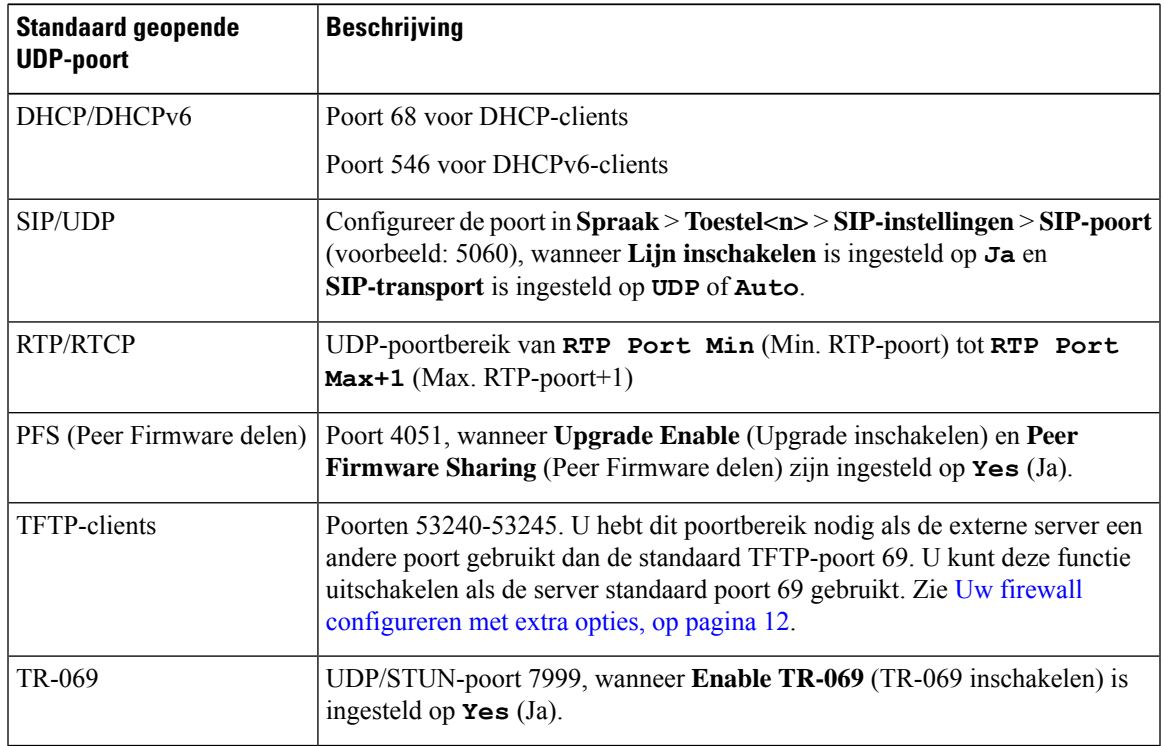

**Tabel 3: Standaard geopende UDP-poorten voor firewall**

In de volgende tabel worden de standaard geopende TCP-poorten beschreven.

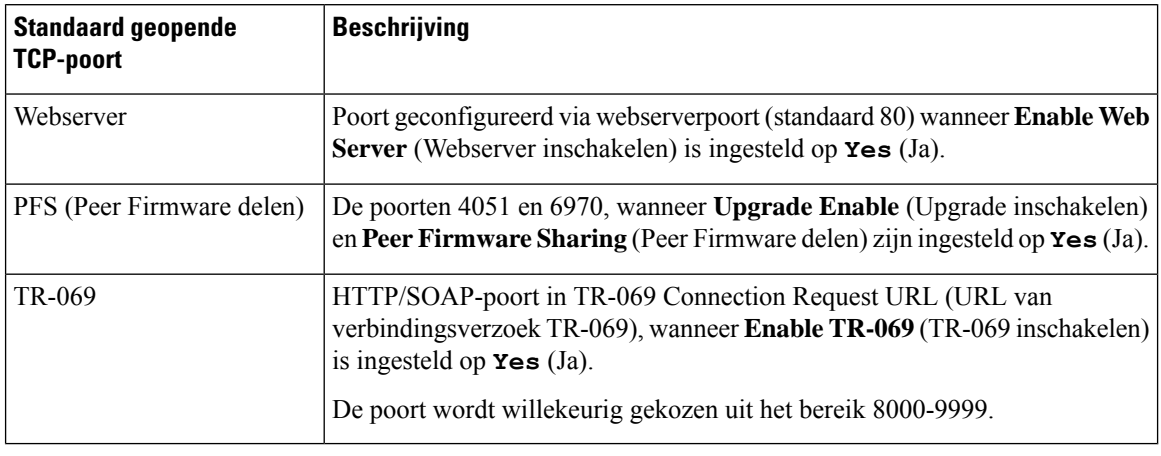

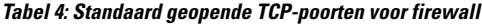

# <span id="page-11-0"></span>**Uw firewall configureren met extra opties**

U kunt extra opties configureren in het veld **Firewall Options** (Firewallopties). Typ het trefwoord voor elke optie in het veld en scheid de trefwoorden met komma's (,). Sommige trefwoorden hebben waarden. Scheid de waarden met dubbele punten (:).

#### **Voordat u begint**

De [webinterface](cs88_b_8832-mpp-ag_new_chapter7.pdf#nameddest=unique_117) van de telefoon openen

#### **Procedure**

- **Stap 1** Ga naar **Voice (Spraak)** > **System (Systeem)** > **Security Settings (Beveiligingsinstellingen)**.
- **Stap 2** Selecteer **Enabled** (Ingeschakeld) bij het veld **Firewall**.
- **Stap 3** Voer in het veld **Firewall Options** (Firewallopties) de trefwoorden in. De lijst met poorten is van toepassing op zowel IPv4- als IPv6-protocollen.

Wanneer u de trefwoorden invoert,

- Scheidt u de trefwoorden met komma's (,).
- Scheidt u de waarden van trefwoorden met een dubbele punt (:).

#### **Tabel 5: Optionele instellingen voor de firewall**

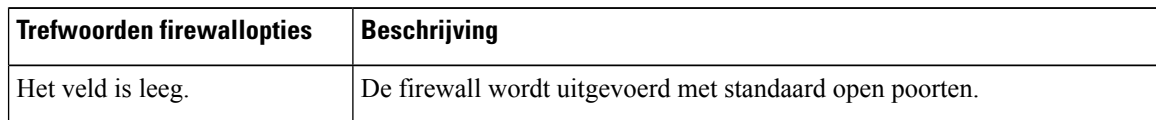

 $\mathbf I$ 

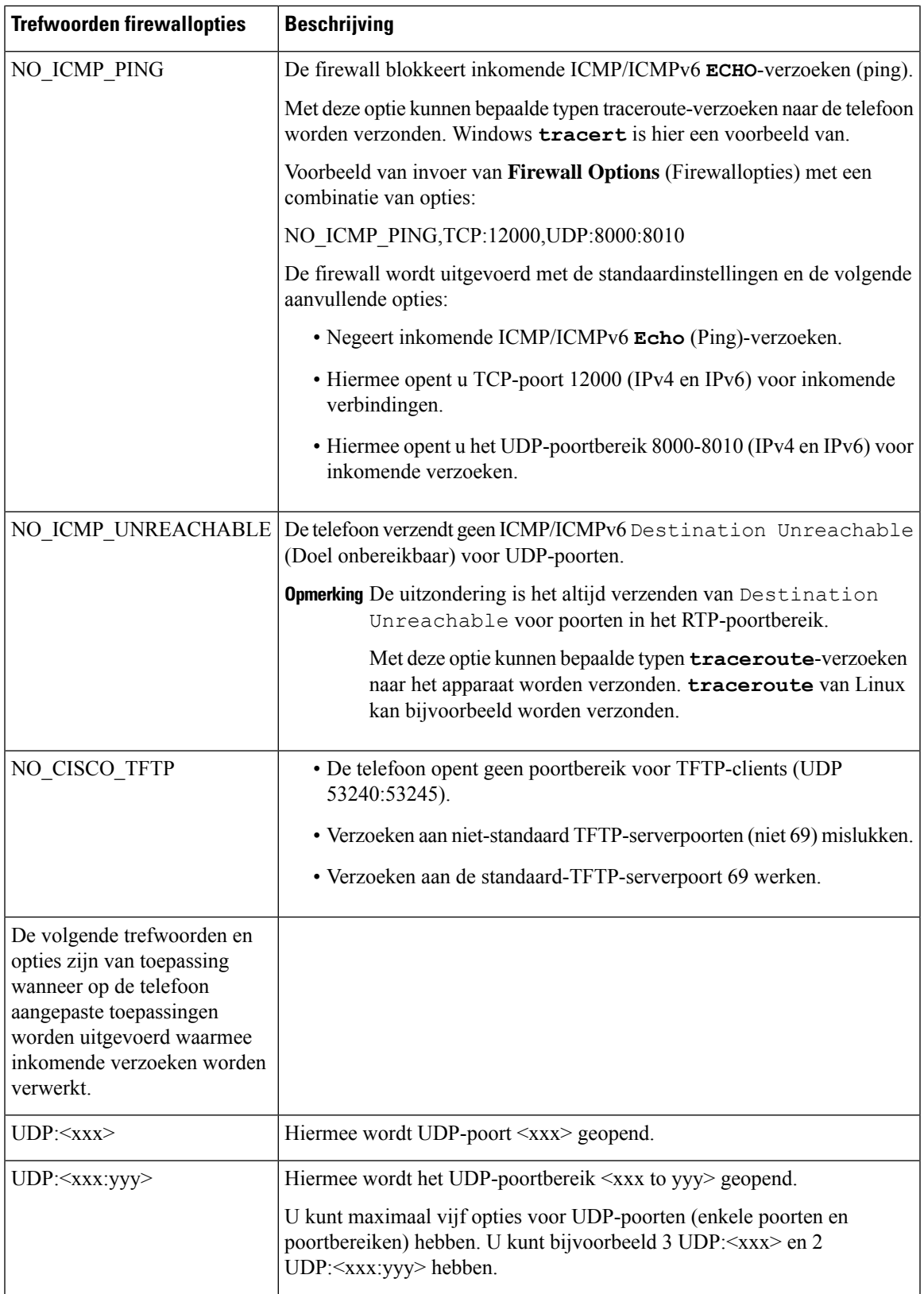

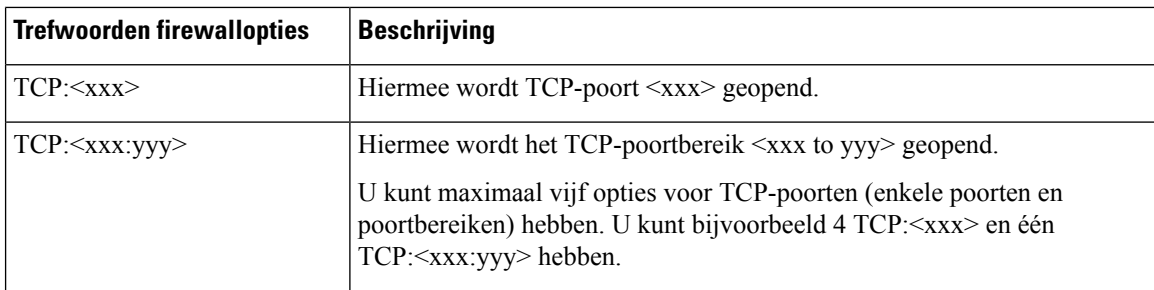

U kunt deze parameter ook configureren in het configuratiebestand (cfg.xml) door een reeks in deze indeling in te voeren:

<Firewall\_Config ua="na">NO\_ICMP\_PING</Firewall\_Config>

## **Stap 4** Klik op **Submit All Changes**.

# <span id="page-13-0"></span>**De coderingslijst configureren**

U kunt de coderingssuites opgeven die door de TLS-toepassingen van de telefoon worden gebruikt. De opgegeven coderingslijst is van toepassing op alle toepassingen die het TLS-protocol gebruiken. De TLS-toepassingen op uw telefoon zijn:

- Aangepaste CA-inrichting
- E911-geolocatie
- Upgrade van firmware/Cisco-hoofdtelefoon
- LDAPS
- LDAP (Start TLS)
- Afbeelding downloaden
- Logo downloaden
- Woordenlijst downloaden
- Inrichting
- Rapport uploaden
- PRT uploaden
- SIP over TLS
- TR-069
- WebSocket-API
- XML-services
- XSI-services

#### U kunt de coderingssuites ook opgeven met de TR-069-parameter

(Device.X\_CISCO\_SecuritySettings.TLSCipherList) of met het configuratiebestand (cfg.xml). Voer in het configuratiebestand een tekenreeks met deze notatie in:

<TLS\_Cipher\_List ua="na">RSA:!aNULL:!eNULL</TLS\_Cipher\_List>

#### **Voordat u begint**

Open de webpagina voor telefoonbeheer. Zie De [webinterface](cs88_b_8832-mpp-ag_new_chapter7.pdf#nameddest=unique_117) van de telefoon openen.

#### **Procedure**

#### **Stap 1** Selecteer **Spraak** > **Systeem**.

**Stap 2** Voer in de sectie **Security Settings** (Beveiligingsinstellingen) de coderingssuite of de combinatie van coderingssuites in het veld **TLS Cipher List** (TLS-coderingssuite) in.

#### **Voorbeeld**:

RSA:!aNULL:!eNULL

Ondersteunt coderingssuites die RSA-verificatie gebruiken, maarsluit coderingssuites uit die geen versleuteling en verificatie bevatten.

**Opmerking** Een geldige coderingslijst moet de notatie hebben die is gedefinieerd op [https://www.openssl.org/](https://www.openssl.org/docs/man1.1.1/man1/ciphers.html) [docs/man1.1.1/man1/ciphers.html.](https://www.openssl.org/docs/man1.1.1/man1/ciphers.html) Uw telefoon ondersteunt niet alle coderingsreeksen die worden vermeld op de webpagina OpenSSL. Zie Ondersteunde [versleutelingsreeksen,](#page-15-0) op pagina 16 voor de ondersteunde reeksen.

Als het veld **TLS-coderingslijst** een lege of ongeldige waarde bevat, verschillen de gebruikte coderingssuites per toepassing. Zie de volgende lijst voor de suites die door de toepassingen worden gebruikt wanneer dit veld leeg is of een ongeldige waarde bevat.

- Webservertoepassingen (HTTPS) gebruiken de volgende coderingssuites:
	- **ECDHE-RSA-AES256-GCM-SHA384**
	- **ECDHE-RSA-AES128-GCM-SHA256**
	- **AES256-SHA**
	- **AES128-SHA**
	- **DES-CBC3-SHA**
- XMPP gebruikt de coderingslijst **HIGH:MEDIUM:AES:@STRENGTH**.
- SIP, TR-069 en andere toepassingen die de cURL-bibliotheek gebruiken, gebruiken de coderingsreeks **STANDAARD**. De coderingsreeks **STANDAARD** bevat de volgende coderingssuites die de telefoon ondersteunt:

```
DEFAULT Cipher Suites (28 suites):
        ECDHE_ECDSA_WITH_AES_256_GCM_SHA384
        ECDHE_RSA_WITH_AES_256_GCM_SHA384
        DHE_RSA_WITH_AES_256_GCM_SHA384
        ECDHE_ECDSA_WITH_CHACHA20_POLY1305_SHA256
        ECDHE_RSA_WITH_CHACHA20_POLY1305_SHA256
        DHE_RSA_WITH_CHACHA20_POLY1305_SHA256
        ECDHE_ECDSA_WITH_AES_128_GCM_SHA256
```
ECDHE\_RSA\_WITH\_AES\_128\_GCM\_SHA256 DHE\_RSA\_WITH\_AES\_128\_GCM\_SHA256 ECDHE\_ECDSA\_WITH\_AES\_256\_CBC\_SHA384 ECDHE\_RSA\_WITH\_AES\_256\_CBC\_SHA384 DHE\_RSA\_WITH\_AES\_256\_CBC\_SHA256 ECDHE\_ECDSA\_WITH\_AES\_128\_CBC\_SHA256 ECDHE\_RSA\_WITH\_AES\_128\_CBC\_SHA256 DHE\_RSA\_WITH\_AES\_128\_CBC\_SHA256 ECDHE\_ECDSA\_WITH\_AES\_256\_CBC\_SHA ECDHE\_RSA\_WITH\_AES\_256\_CBC\_SHA DHE\_RSA\_WITH\_AES\_256\_CBC\_SHA ECDHE\_ECDSA\_WITH\_AES\_128\_CBC\_SHA ECDHE\_RSA\_WITH\_AES\_128\_CBC\_SHA DHE\_RSA\_WITH\_AES\_128\_CBC\_SHA RSA\_WITH\_AES\_256\_GCM\_SHA384 RSA\_WITH\_AES\_128\_GCM\_SHA256 RSA\_WITH\_AES\_256\_CBC\_SHA256 RSA\_WITH\_AES\_128\_CBC\_SHA256 RSA\_WITH\_AES\_256\_CBC\_SHA RSA\_WITH\_AES\_128\_CBC\_SHA EMPTY\_RENEGOTIATION\_INFO\_SCSV

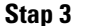

**Stap 3** Klik op **Submit All Changes**.

# <span id="page-15-0"></span>**Ondersteunde versleutelingsreeksen**

De ondersteunde versleutelingsreeksen die hieronder worden beschreven, zijn gebaseerd op de OpenSSL 1.1.1d-standaarden.

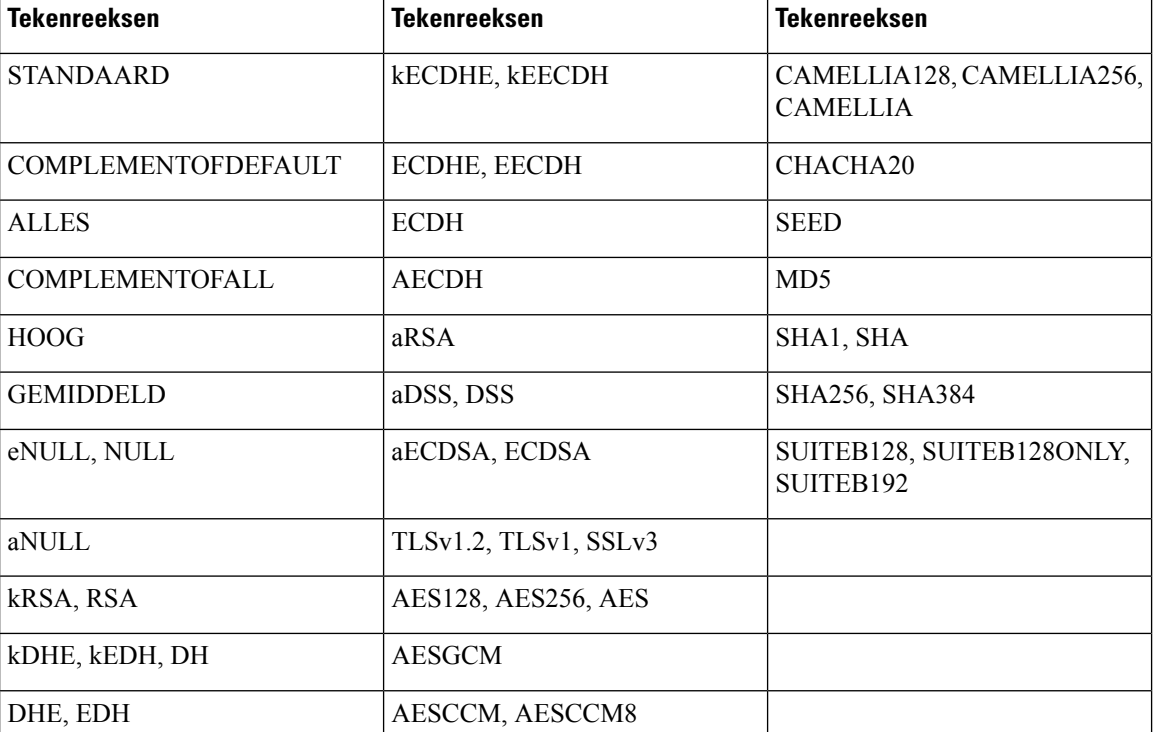

**Tabel 6: Ondersteunde versleutelingsreeksen (OpenSSL 1.1.1 d)**

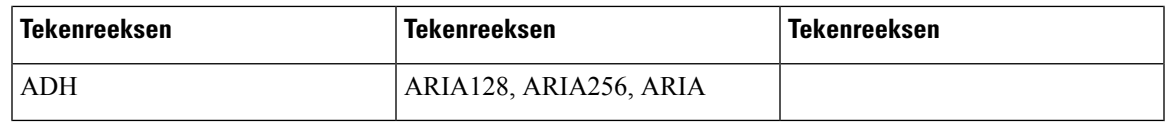

# <span id="page-16-0"></span>**Hostnaamverificatie inschakelen voor SIP via TLS**

U kunt verhoogde telefoonbeveiliging op een telefoonlijn inschakelen als u TLSgebruikt. De telefoonlijn kan de hostnaam controleren om te bepalen of de verbinding veilig is.

Via een TLS-verbinding kan de telefoon de hostnaam verifiëren om de identiteit van de server te controleren. De telefoon kan de SAN (alternatieve naam voor onderwerp) en de CN (algemene naam) van het onderwerp controleren. Als de hostnaam op het geldige certificaat overeenkomt met de hostnaam die wordt gebruikt om te communiceren met de server, wordt de TLS-verbinding tot stand gebracht. Anders mislukt de TLS-verbinding.

De telefoon controleert altijd de hostnaam voor de volgende toepassingen:

- LDAPS
- LDAP (Start TLS)
- XMPP
- Upgrade van afbeelding via HTTPS
- XSI via HTTPS
- Bestand downloaden via HTTPS
- TR-069

Wanneer op een telefoonlijn SIP-berichten worden getransporteerd via TLS, kunt u de lijn zo configureren dat hostnaamverificatie wordt ingeschakeld of genegeerd via het veld **TLS Name Validate** (TLS-naam valideren) op het tabblad **Ext(n)** Toestel(n).

### **Voordat u begint**

- Open de beheerwebpagina van de telefoon. Zie De [webinterface](cs88_b_8832-mpp-ag_new_chapter7.pdf#nameddest=unique_117) van de telefoon openen.
- Stel op het tabblad **Ext(n)** (Toestel(n)) de optie **SIP Transport** (SIP-transport) in op **TLS**.

### **Procedure**

**Stap 1** Ga naar **Voice (Spraak)** > **Ext(n) (Toestel(n))**.

**Stap 2** Stel in de sectie **Proxy and Registration** (Proxy en registratie) het veld **TLS Name Validate** (TLS-naam valideren) in op **Yes** (Ja) om hostnaamverificatie in te schakelen of op **No** (Nee) om hostnaamverificatie te negeren.

U kunt deze parameter ook configureren in het configuratiebestand (cfg.xml) door een reeks in deze indeling in te voeren:

```
<TLS_Name_Validate_1_ ua="na">Yes</TLS_Name_Validate_1_>
```
De toegestane waarden zijn Ja of Nee. De standaardinstelling is Ja.

**Stap 3** Klik op **Submit All Changes**.

# <span id="page-17-0"></span>**Door de client geïnitieerde modus voor beveiligingsonderhandelingen over mediaplane inschakelen**

Als u mediasessies wilt beveiligen, kunt u de telefoon zo configureren dat de beveiligingsonderhandelingen voor het mediaplane op de server worden geïnitieerd. Het beveiligingsmechanisme voldoet aan de standaarden die zijn opgegeven in RFC 3329 en het bijbehorende uitbreidingsconcept *Security Mechanism Names for Media* (Namen van beveiligingsmechanisme voor media) (Zie [https://tools.ietf.org/html/](https://tools.ietf.org/html/draft-dawes-sipcore-mediasec-parameter-08#ref-2) [draft-dawes-sipcore-mediasec-parameter-08#ref-2\)](https://tools.ietf.org/html/draft-dawes-sipcore-mediasec-parameter-08#ref-2). Voor het transport van onderhandelingen tussen de telefoon en de server kan het SIP-protocol via UDP, TCP en TLS worden gebruikt. U kunt instellen dat de beveiligingsonderhandeling van het mediaplane alleen wordt toegepast wanneer het signaleringstransportprotocol TLS is.

U kunt de parameters ook configureren in het configuratiebestand (cfg.xml). Zie de syntaxis van de reeks in Parameters voor [beveiligingsonderhandeling](#page-17-1) in mediaplane, op pagina 18 voor meer informatie over het configureren van de parameters.

#### **Voordat u begint**

Open de beheerwebpagina van de telefoon. Zie De [webinterface](cs88_b_8832-mpp-ag_new_chapter7.pdf#nameddest=unique_117) van de telefoon openen.

### **Procedure**

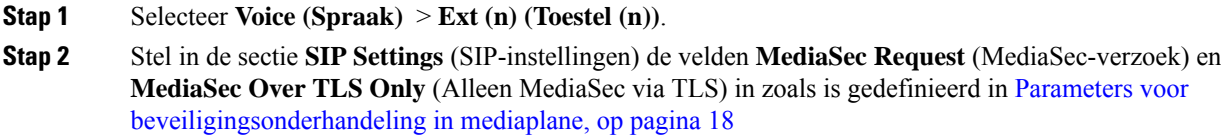

<span id="page-17-1"></span>**Stap 3** Klik op **Submit All Changes**.

# **Parameters voor beveiligingsonderhandeling in mediaplane**

De volgende tabel definieert de functie en het gebruik van elke de parameters voor beveiligingsonderhandeling in mediaplane in de sectie**SIP-instellingen**op het tabblad**Spraak**> **Ext (n)** in de webinterface van de telefoon. Hij definieert ook de syntaxis van de tekenreeks die aan het telefoonconfiguratiebestand (cfg.xml) istoegevoegd met XML-code om een parameter te configureren.

 $\overline{\phantom{a}}$ 

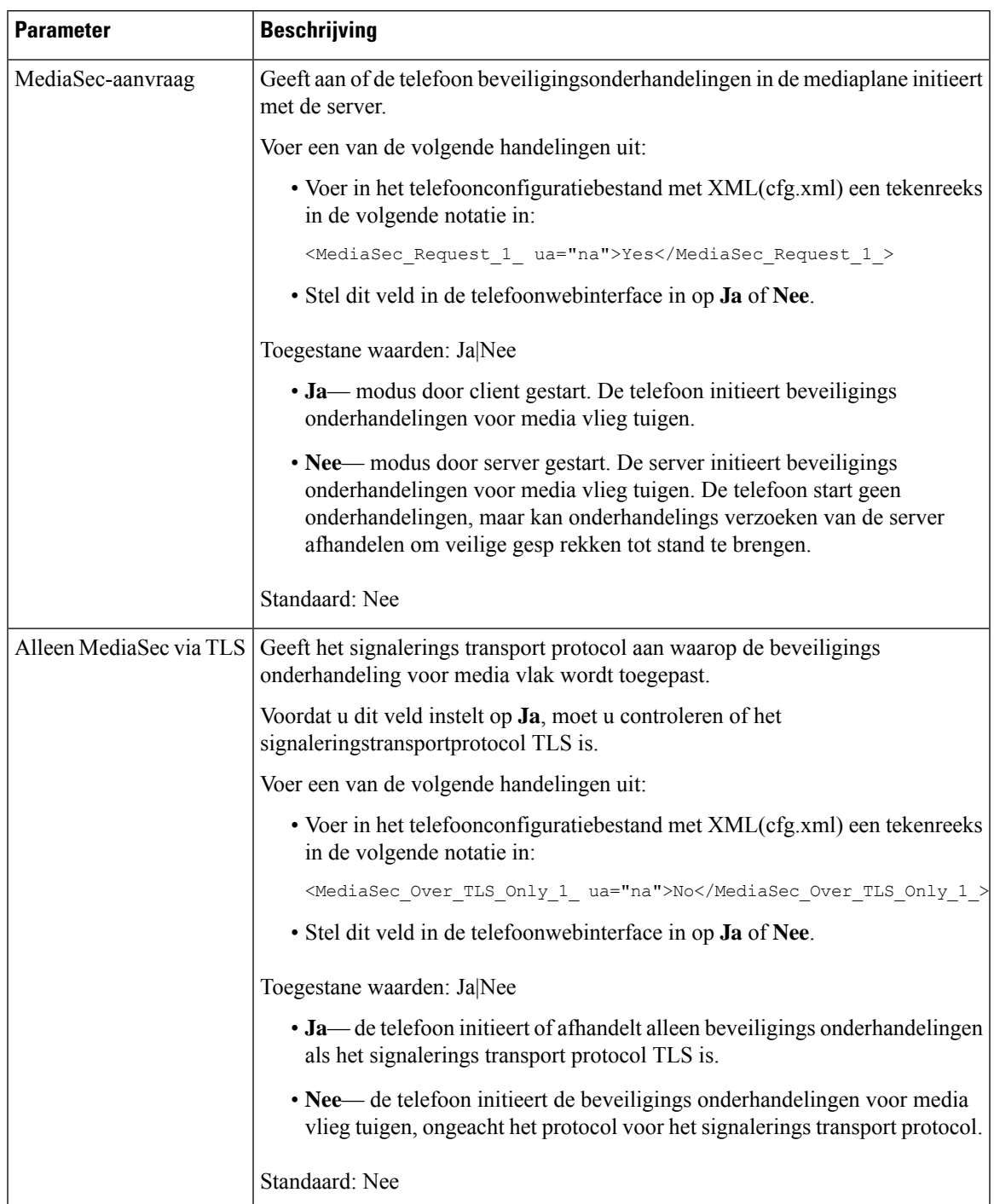

## **Tabel 7: Parameters voor beveiligingsonderhandeling in mediaplane**

# <span id="page-19-0"></span>**802.1X-verificatie**

Cisco IP-telefoons gebruiken Cisco DiscoveryProtocol (CDP) om de LAN-switch te detecteren en parameters vast te stellen, zoals VLAN-toewijzing en inline voedingsvereisten. CDP herkent geen lokaal aangesloten werkstations. Cisco IP-telefoons beschikken over een EAPOL-doorgeefmechanisme. Hiermee kan een werkstation dat is verbonden met de Cisco IP-telefoon EAPOL-berichten doorgeven voor 802.1X-verificatie op de LAN-switch. Het doorgeefmechanisme zorgt dat de IP-telefoon niet fungeert als LAN-switch voor het verifiëren van een gegevenseindpunt voor toegang tot het netwerk.

Cisco IP-telefoons beschikken ook over een proxy EAPOL-uitlogmechanisme. Als de lokaal verbonden pc de verbinding met een IP-telefoon verbreekt, ziet de LAN-switch niet dat de fysieke koppeling niet meer werkt, omdat de koppeling tussen de LAN-switch en de IP-telefoon in stand blijft. Om te voorkomen dat de netwerkintegriteit in gevaar komt, stuurt de IP-telefoon een EAPOL-afmeldbericht naar de switch uit naam van de downstream-pc, waardoor de LAN-switch wordt getriggerd om de verificatievermelding voor de downstream-pc te wissen.

Voor ondersteuning van de 802.1X-verificatie zijn diverse onderdelen vereist:

- Cisco IP-telefoon: de telefoon initieert het verzoek voor toegang tot het netwerk. Cisco IP-telefoon bevat een 802.1X-supplicant. Met deze supplicant kunnen netwerkbeheerders de verbinding regelen van IP-telefoons met de LAN-switchpoorten. De huidige versie van de 802.1X-supplicant voor de telefoon gebruikt de opties EAP-FAST en EAP-TLS voor netwerkverificatie.
- Cisco Secure Access Control Server (ACS) (of een andere verificatieserver van derden): de verificatieserver en de telefoon moeten beide worden geconfigureerd met een gedeeld geheim waarmee de telefoon wordt geverifieerd.
- Een LAN-switch die 802.1X ondersteunt: de switch werkt als de verificatie en geeft de berichten tussen de telefoon en de verificatieserver door. Nadat de uitwisseling is afgerond, kan de switch toegang tot het netwerk toestaan of weigeren.

U moet de volgende acties uitvoeren om 802.1X te configureren.

- Configureer de overige componenten voordat u 802.1X-verificatie op de telefoon inschakelt.
- Configureer pc-poort: de 802.1X-standaard houdt geen rekening met VLAN's en beveelt aan om slechts één apparaat te verifiëren voor een specifieke switchpoort. Sommige switches ondersteunen echter verificatie voor meerdere domeinen. De switchconfiguratie bepaalt of u een pc kunt aansluiten op de pc-poort van de telefoon.
	- Ja: als u een switch gebruikt die verificatie voor meerdere domeinen ondersteunt, kunt u de pc-poort inschakelen en er een pc op aansluiten. In dat geval ondersteunt de Cisco IP-telefoon de proxy-EAPOL-uitlogfunctie om de verificatie-uitwisseling tussen de switch en de aangesloten pc te controleren.
	- Nee: als de switch niet meerdere 802.1X-conforme apparaten op dezelfde poort ondersteunt, moet u de pc-poort uitschakelen wanneer 802.1X-verificatie is ingeschakeld. Als u deze poort niet uitschakelt en er vervolgens een pc op aansluit, weigert de switch netwerktoegang voor de telefoon en de pc.
- Spraak-VLAN configureren: omdat de 802.1X-standaard geen rekening houdt met VLAN's, moet u deze instelling configureren op basis van de switchondersteuning.
- Ingeschakeld: als u een switch gebruikt die multidomeinverificatie ondersteunt, kunt u hetzelfde spraak-VLAN blijven gebruiken.
- Uitgeschakeld: als de switch niet multidomeinverificatie ondersteunt, schakelt u het spraak-VLAN uit en probeert u de poort toe te wijzen aan het native VLAN.

## **802.1X-verificatie inschakelen**

U kunt 802.1X-verificatie voor de telefoon inschakelen. Wanneer 802.1 X-verificatie isingeschakeld, gebruikt de telefoon 802.1x-verificatie om netwerktoegang aan te vragen. Wanneer 802.1 X-verificatie is uitgeschakeld, gebruikt de telefoon CDPom VLAN- en netwerktoegang te verkrijgen. U kunt ook de transactiestatus bekijken in het menu van het telefoonscherm.

### **Procedure**

- **Stap 1** Voer een van de volgende handelingen uit om 802.1x-verificatie in te schakelen:
	- Selecteer in de webinterface van de telefoon de optie **Voice (Spraak)** > **System (Systeem)** en stel het veld **Enable 802.1X Authentication** (802.1X-verificatie inschakelen) in op **Yes** (Ja). Klik vervolgens op **Alle wijzigingen indienen**.
	- Voer in het configuratiebestand (cfg.xml) een tekenreeks met deze notatie in:

<Enable\_802.1X\_Authentication ua="rw">Yes</Enable\_802.1X\_Authentication>

- Druk op de telefoon op **Applications (Toepassingen)** > **Network configuration (Netwerkconfiguratie)** > **Ethernet configuration (Ethernet-configuratie)** > **802.1X authentication (802.1X-verificatie)**. Schakel vervolgens het veld **Device authentication** (Apparaatverificatie) **in** met de knop **Select** (Selecteren) en druk op **Submit** (Verzenden).
- **Stap 2** (Optioneel) Selecteer **Transaction status** (Transactiestatus) om het volgende weer te geven:
	- **Transaction status** (Transactiestatus): hiermee wordt de status van 802.1x-verificatie weergegeven. De status kan het volgende zijn
		- *Authenticating* (Verifiëren): hiermee wordt aangegeven dat het verificatieproces wordt uitgevoerd.
		- *Authenticated* (Geverifieerd): hiermee wordt aangegeven dat de telefoon is geverifieerd.
		- *Uitgeschakeld*: hiermee wordt aangegeven dat 802.1X-verificatie niet is geconfigureerd op de telefoon.
	- **Protocol**: hiermee wordt de EAP-methode weergegeven die wordt gebruikt voor 802.1X verificatie. Het protocol kan EAP-FAST of EAP-TLS zijn.
- **Stap 3** Druk op **Terug** om het menu te sluiten.

# <span id="page-21-0"></span>**Een proxyserver instellen**

U kunt de telefoon zo configureren dat de beveiliging met een proxyserver wordt verbeterd. Een proxyserver fungeert als een firewall tussen de telefoon en internet. Wanneer de configuratie goed is ingesteld, maakt de telefoon via de proxyserver die de telefoon beschermt tegen cyberaanvallen, verbinding met internet.

U kunt een proxyserver instellen door een automatisch configuratiescript te gebruiken of door de hostserver (hostnaam of IP-adres) en de poort van de proxyserver handmatig te configureren.

Wanneer de proxyserver is geconfigureerd, is de HTTP-proxyfunctie van toepassing op alle toepassingen die gebruik maken van het HTTP-protocol. De toepassingen bevatten het volgende:

- GDS (verbinding tot stand brengen met de activeringscode)
- EDOS-apparaatactivering
- Verbinding maken met de Webex-cloud (via EDOS en GDS)
- Certificaatverificatie
- Inrichting
- Firmware-upgrade
- Telefoonstatusrapport
- PRT uploaden
- XSI-services
- Webex-services

## **Voordat u begint**

Open de beheerwebpagina van de telefoon. Zie De [webinterface](cs88_b_8832-mpp-ag_new_chapter7.pdf#nameddest=unique_117) van de telefoon openen.

### **Procedure**

#### **Stap 1** Selecteer **Spraak** > **Systeem**.

- **Stap 2** Configureer in de sectie **HTTP-proxyinstellingen** de parameter **Proxymodus** en andere parameters op basis van uw vereisten. In de volgende stappen vindt u de gedetailleerde procedures.
- **Stap 3** Voer een van de volgende handelingen uit:
	- De **Proxymodus** is **automatisch**:
		- Als **Automatische detectie gebruiken (WPAD)** staat ingesteld op **Ja**, hoeft u verder niets te doen. De telefoon haalt automatisch met het WPAD-protocol (Web Proxy Auto-Discovery) een PAC-bestand (Proxy Auto-Configuration) op.
		- Als **Automatische detectie gebruiken (WPAD)** staat ingesteld op **Nee**, voert u een geldige URL in **PAC-URL** in.
	- **Proxymodus** is **Handmatig**:

Ш

- Als **Proxyserver moet worden geverifieerd** staat ingesteld op **Nee**, voert u een proxyserver in **Proxyhost** en een proxypoort in **Proxypoort** in.
- Als **Proxyserver moet worden geverifieerd** staat ingesteld op **Ja**, voert u een proxyserver in **Proxyhost** en een proxypoort in **Proxypoort** in. En voert u een gebruikersnaam in **Gebruikersnaam** en een wachtwoord in **Wachtwoord** in.
- Als de **proxymodus** is **uitgeschakeld**, is de functie HTTP-proxy uitgeschakeld op de telefoon.

U kunt de parameters ook configureren in het configuratiebestand van de telefoon (cfg.xml). Zie de syntaxis van de reeks in de Parameters voor [HTTP-proxyinstellingen,](#page-22-0) op pagina 23 voor het configureren van elke parameter.

**Stap 4** Klik op **Submit All Changes**.

# <span id="page-22-0"></span>**Parameters voor HTTP-proxyinstellingen**

De volgende tabel definieert de functie en het gebruik van de parameters voor de HTTP-proxy in de sectie **HTTP-proxyinstellingen** onder het tabblad **Spraak** > **Systeem** in de webinterface van de telefoon. Hij definieert ook de syntaxis van de tekenreeks die aan het telefoonconfiguratiebestand (cfg.xml) is toegevoegd met XML-code om een parameter te configureren.

I

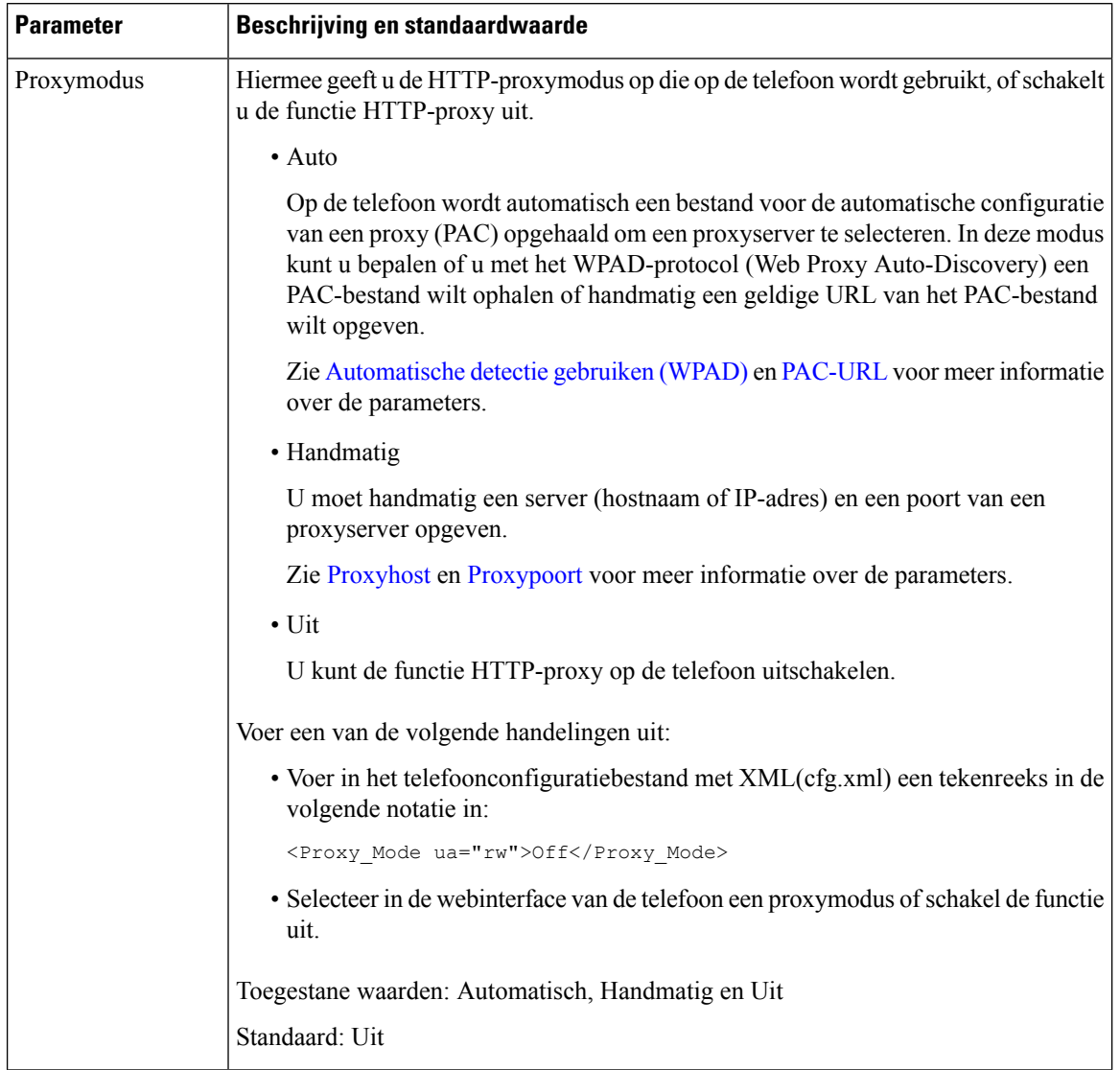

## **Tabel 8: Parameters voor HTTP-proxyinstellingen**

 $\mathbf I$ 

<span id="page-24-1"></span><span id="page-24-0"></span>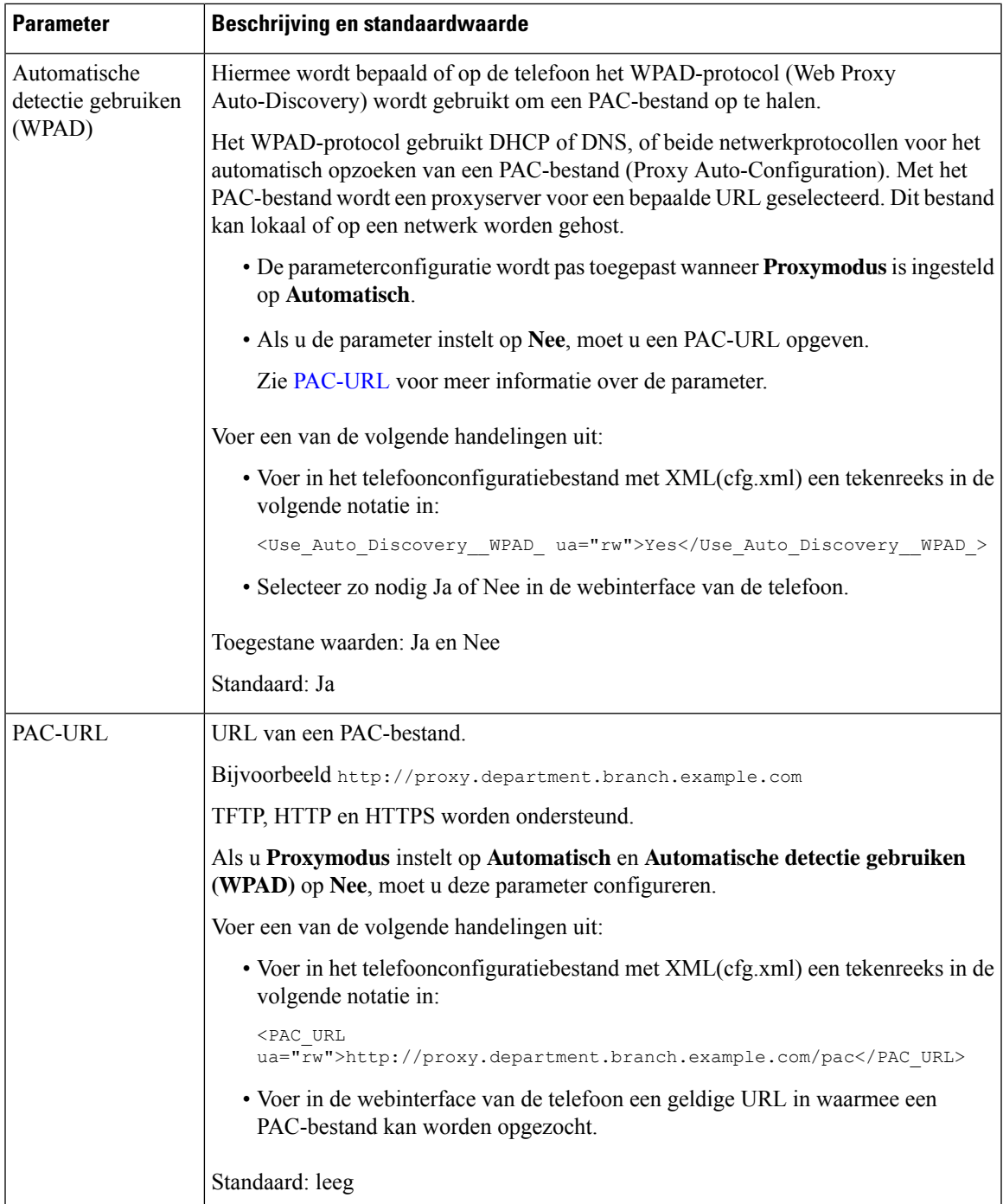

I

<span id="page-25-1"></span><span id="page-25-0"></span>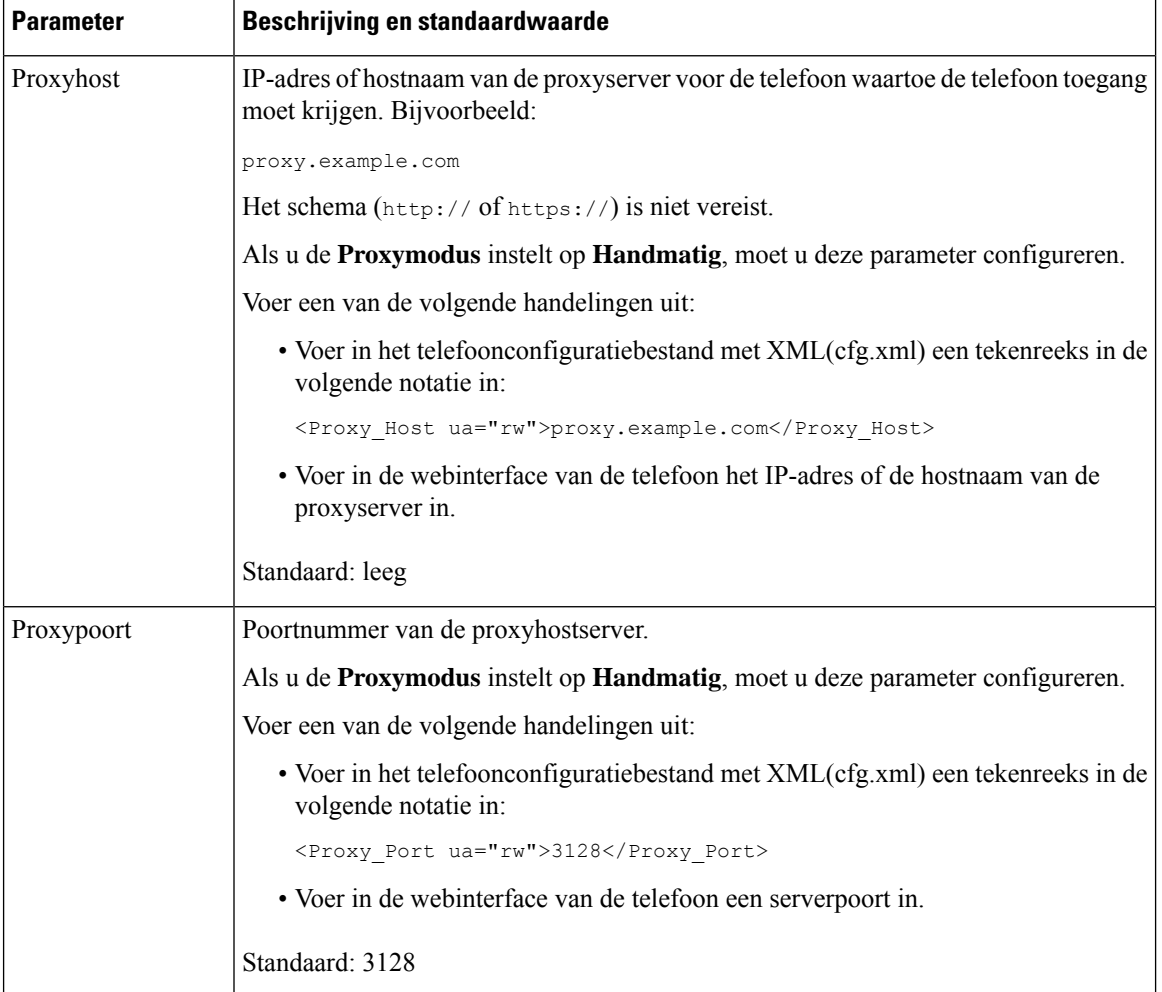

<span id="page-26-1"></span> $\mathbf I$ 

<span id="page-26-0"></span>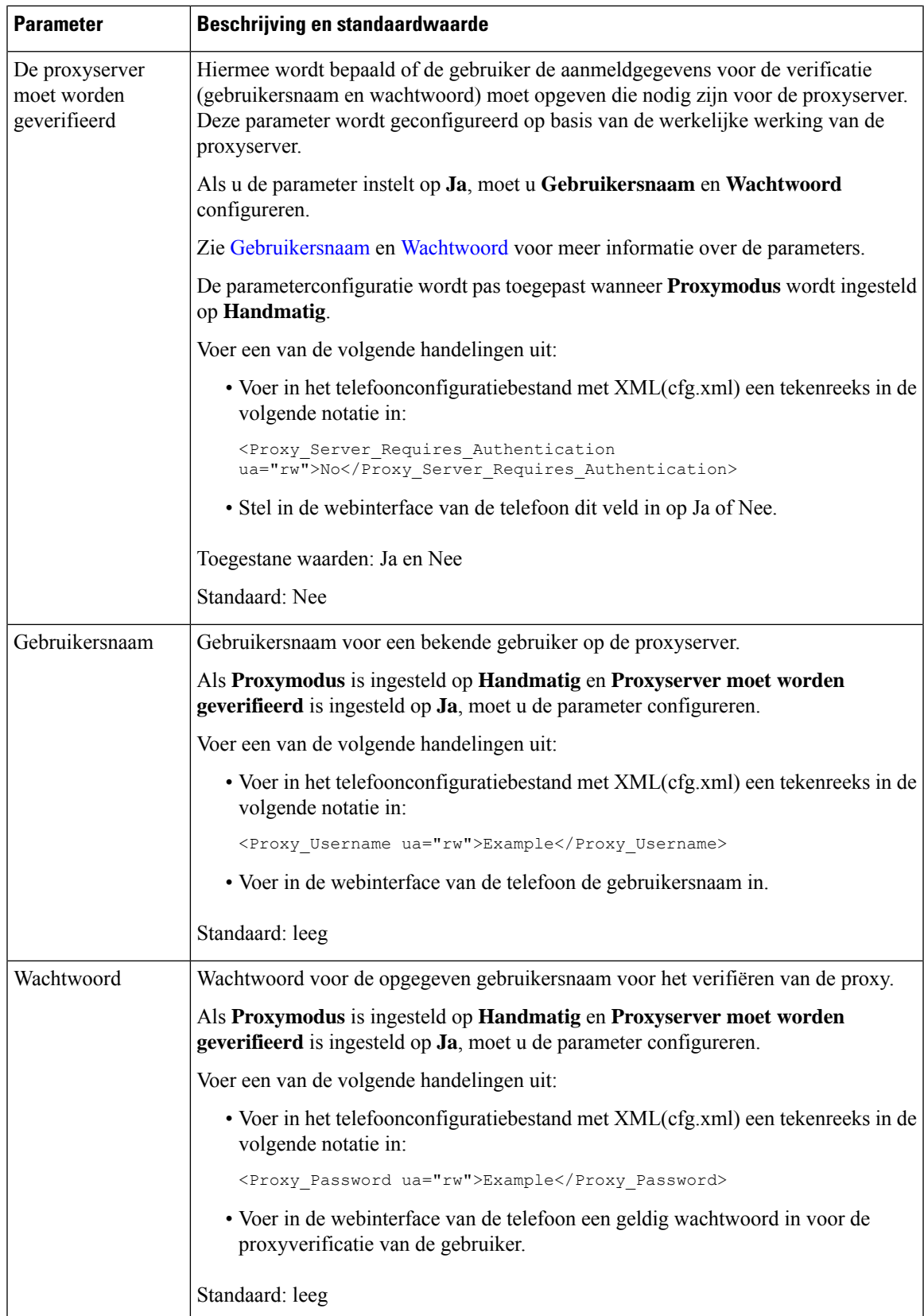

# <span id="page-27-0"></span>**Overzicht beveiliging Cisco-producten**

Dit product bevat cryptografische functies en is onderhevig aan de wetgeving in de Verenigde Staten en andere landen met betrekking tot import, export, overdracht en gebruik. Levering van cryptografische producten van Cisco betekent niet dat derden bevoegd zijn codering te importeren, te exporteren of te gebruiken. Importeurs, exporteurs, distributeurs en gebruikers zijn verantwoordelijk voor naleving van eerder genoemde wetgeving. Door dit product te gebruiken, gaat u akkoord met de wetten en bepalingen die hierop van toepassing zijn. Als u hieraan niet kunt voldoen, dient u dit product onmiddellijk te retourneren.

Meer informatie over exportvoorschriften van de Verenigde Staten vindt u op [https://www.bis.doc.gov/](https://www.bis.doc.gov/policiesandregulations/ear/index.htm) [policiesandregulations/ear/index.htm](https://www.bis.doc.gov/policiesandregulations/ear/index.htm).

**Beveiliging Cisco IP-telefoon**